## **Select instances to register**

The Select SQL Servers to Register window lets you select the SQL Server instances to manage. Select the instances you want to register, and then click **Next**.

Access the Select SQL Servers to Register window

To display the Select SQL Servers to Register window, click **Register** on the Fragmentation Explorer tab of the SQL Defrag Manager Console.

Adding a specific instance to the list

To list the available instances on your network, click **Retrieve SQL Servers**.

If the instance you are looking for is not included in the list, you can add the information manually. To add an instance to the list by name, click **Add By Name**.

If you added the instance, but it still does not appear in the list, check your network access and the availability of the instance on the network. Then, click **Retrieve SQL Servers** to list the available instances on your network. If the instance is still not listed, contact your network administrator. When you add an instance by name, the instance must be available on the network for SQL Defrag Manager to add it to the list of managed instances.

## [Need more help? Search the IDERA Customer Support Portal](http://www.idera.com/support/ServiceFrame.aspx)

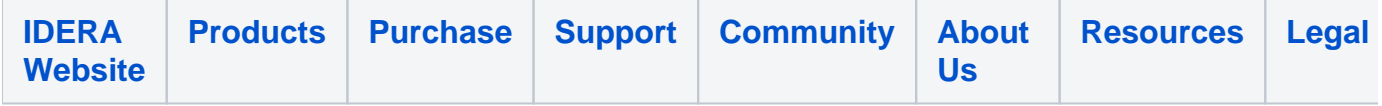